## **Performing Daily Inspections using the Mobile Application**

**Overview**: The Daily Inspections on Haul Trucks use the following process when answering on the Mobile phone or tablet

**Step 1. Login into the mobile application** - using your username and password for the Suncor Filed Inspections System

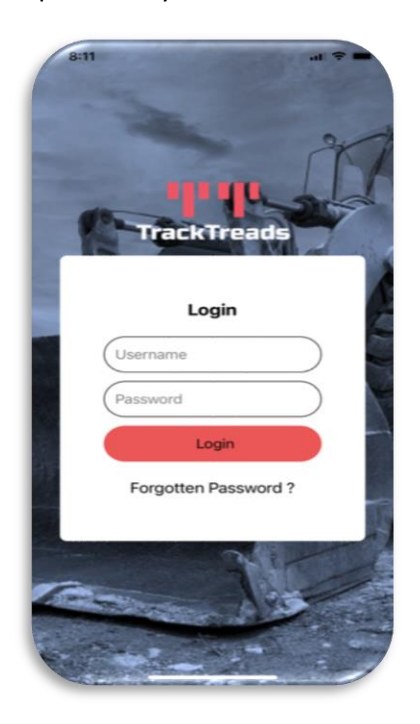

**Step 2. Select Digital Form Inspection** – from the first menu. Digital Form Inspection covers the following groups of inspections: -

- 1.Daily Inspections,
- 2. PM Service Inspections and
- 3. Structural Inspections.

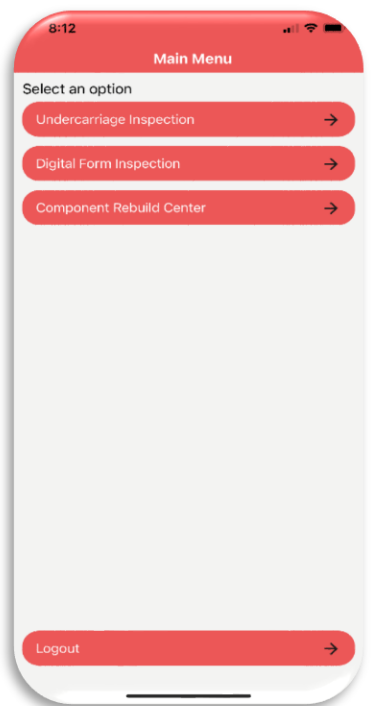

**Step3. Digital Field Inspection Dashboard and selecting Equipment** – The dashboard currently has no inspections in progress. The mobile app runs its own database which allows an inspector to go offline but continue to answer the inspection questions. The device can also switch off, but the inspection remains on the device and can be found on the dashboard. Once an inspection form is loaded, it will appear in the dashboard in the second image.

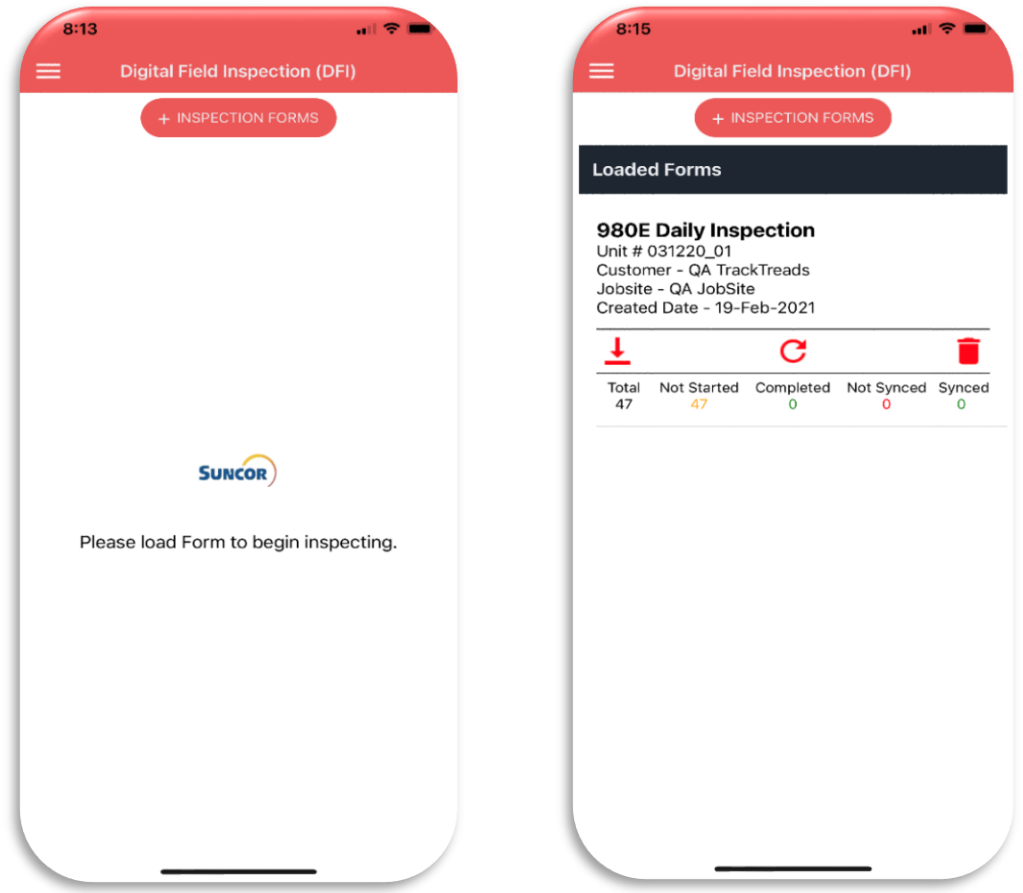

In order to load the Equipment and inspection form to the mobile device, click the "**+ Inspection Forms**" button at the top of the screen. This will open the Equipment selection screen

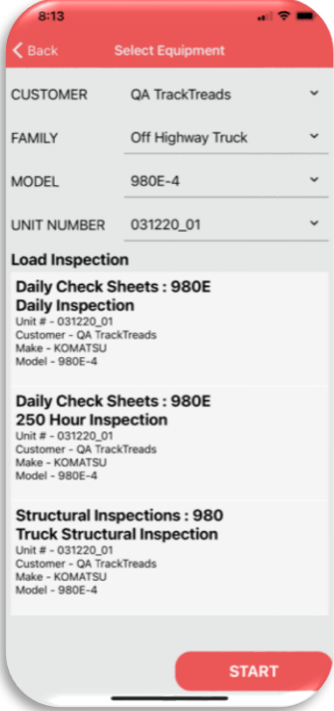

Select the Customer – Suncor

Select the Family – Off-Highway Truck

Select Model – 980E or 930E

Select the specific unit number being examined

The system will then automatically display the available inspection types for this Equipment. Currently in the screen displayed the following inspections are displayed

- Daily Inspection
- 250 Hour inspection (This is the daily inspection + oil sampling)
- Truck Structural inspection

Select the Daily inspection

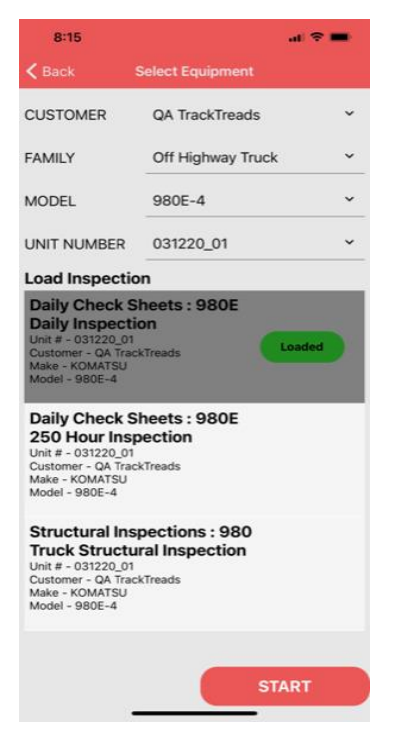

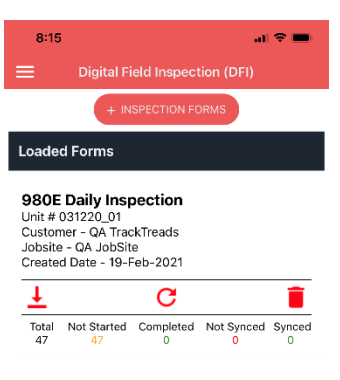

 This will then load the inspection form and connect it with this specific Truck Unit Number and will display in the screen as shown.

Clicking the Start button at the bottom of the screen then takes the inspector back to the dashboard

The inspector can now go offline in order to perform the inspection.

In the dashboard this inspection will show certain statistics and buttons as follows:

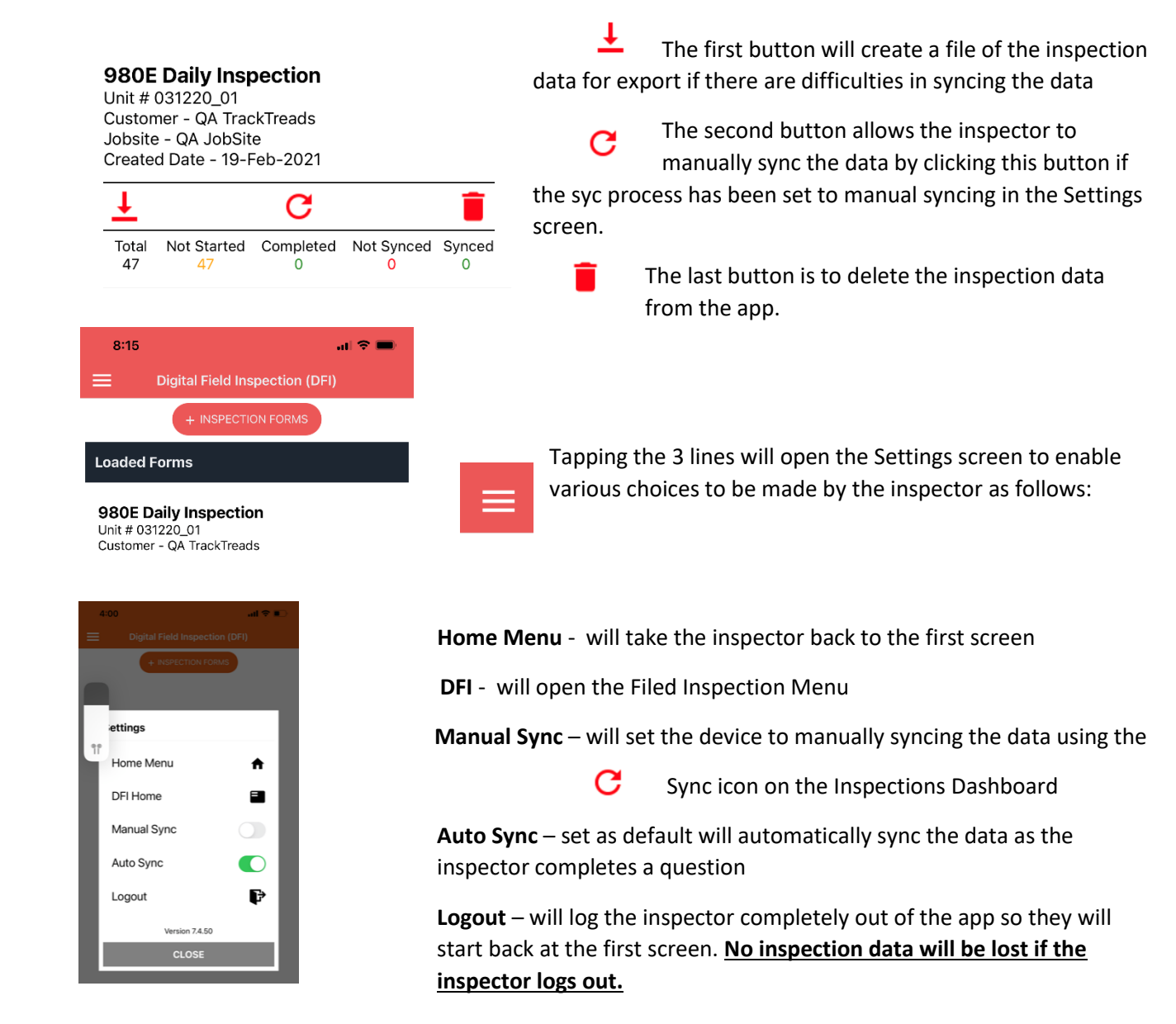

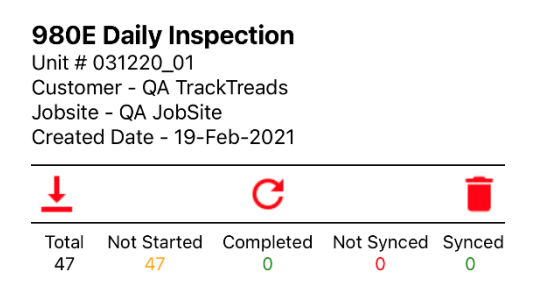

The Total – the toal number of questions on this inspection form Not Started – the number of questions not yet answered Completed – the number of questions answered in some way Not Synced – number of questions not synced to the Web Portal Synced – number of questions synced with the Web Portal

Step 4. Answering the Questions – once the inspection form is selected from the dashboard, it will open in the screen as shown. The layout of this screen has changed.

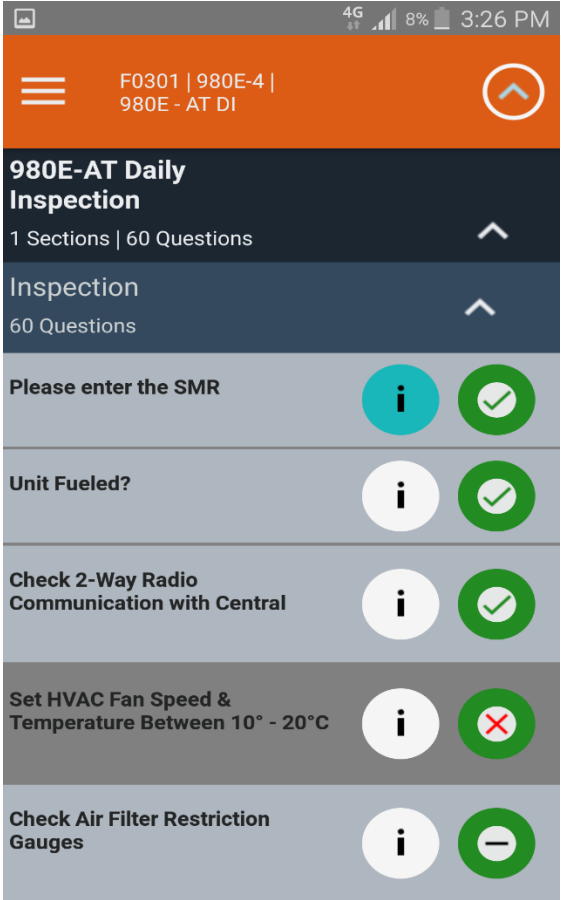

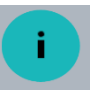

This highlighted exclamation will indicate that a question has a comment or image or flag against it

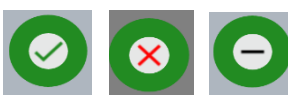

This green circle with a tick, red cross or a flat stroke indicates

the question has been answered in the positive with a tick or negative with a cross or flat stroke if Unable to answer. When the user clicks it once it places a tick, but clicking it twice puts a cross. If the sync is set to automatic sync, the system will automatically sync with the Web portal and will put a green border around the question. Note. If the syncing is slowing the inspector, set it to manual sync and then sync the inspection on completion.

Where a question need further input, clicking on the inspection description will open the question in more detail. This will automatically happen if for instance the question needs input such as the entry of SMR

**Please enter the SMR** 

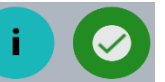

More detail can be entered on the screen which will open as follows

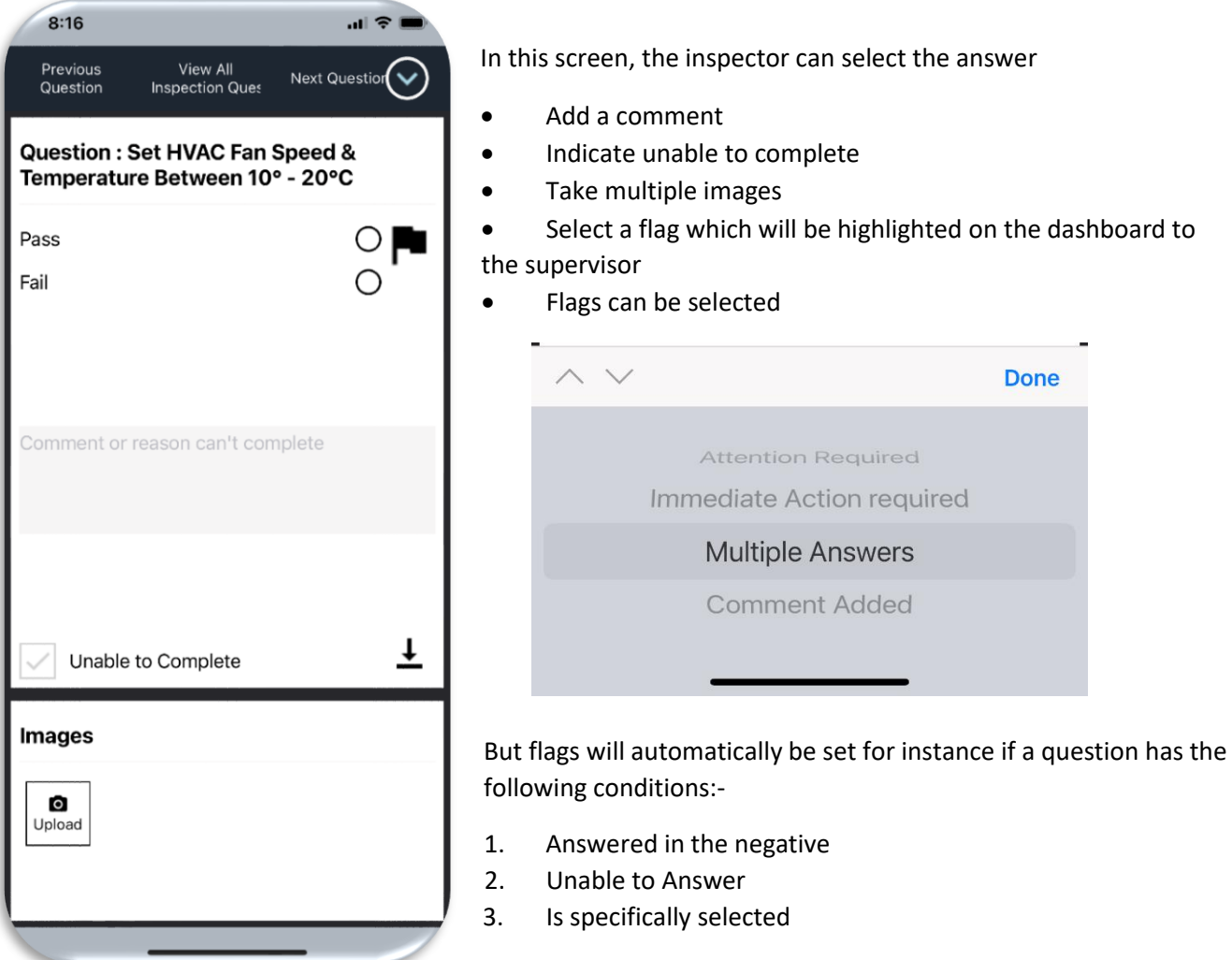